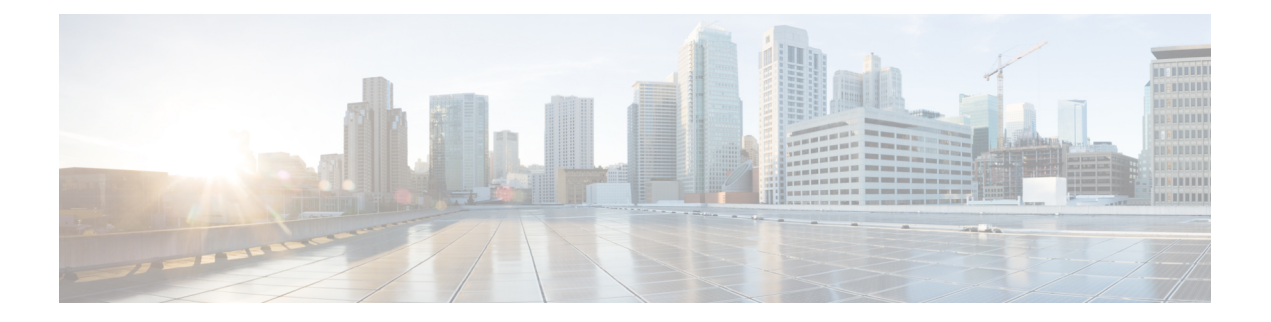

# **Reuniões**

- Reuniões, na página 1
- Ingressar na reunião, na página 2
- Compartilhar sua tela ou aplicativo durante uma chamada ou reunião, na página 2
- Reuniões de sala pessoal, na página 3
- Contas de reuniões com Webex, na página 4
- Integração de calendário, na página 5

# **Reuniões**

Você pode hospedar e participar de reuniões diretamente do Cisco Jabber sem precisar iniciar o Cisco Webex Meetings. Você pode ver quem está na reunião, desativar e ativar o som da pessoa, escolher um layout de vídeo, gravar uma reunião e muito mais, dependendo de como seu administrador configurou suas reuniões.

Ao participar de uma reunião, você poderá:

- Mostrar a lista de participantes
- Alterar o layout da tela para
- Mostrar quem está falando
- Mostrar quem está apresentando
- Desativar e ativar o som de outras pessoas
- Desconectar um participante da reunião
- Bloquear e desbloquear a reunião
- Iniciar e interromper a gravação da reunião

E se o seu administrador tiver definido a sua configuração, você também poderá usar estes recursos adicionais:

- Mostre quem é o host da reunião e defina quem é (no Windows e Mac).
- Peça que os participantes da reunião aguardem no lobby da sala de reunião virtual até que você permita que eles ingressem na reunião (no Windows e Mac).
- Permitir que os hosts escolham terminar a reunião ou deixar a reunião (se os hosts estiverem em um cliente móvel, eles somente poderão terminar a reunião).

• Use um PIN para participar da reunião.

#### **Reuniões e seu status de presença**

Seu aplicativo Jabber pode estar configurado para iniciar suas reuniões em Webex. Webex reuniões são externas ao Jabber.

- Para uma reunião agendada com integração de calendário (integração de calendário do Outlook ou IM and Presence integração de calendário do Exchange): quando você está em uma reunião agendada, seu status de presença do Jabber é exibido em uma reunião.
- Para uma reunião agendada sem integração com o calendário: quando você está em uma reunião agendada, seu status de presença do Jabber não é atualizado.
- Para uma reunião Ad-hoc: quando você está em uma reunião Ad-hoc, seu status de presença do Jabber não é atualizado.

## **Ingressar na reunião**

Quando for o horário do início da reunião do Webex agendada, você poderá participar da reunião no Jabber.

#### **Participar de uma reunião em um dispositivo de área de trabalho**

Vá para o **ícone Reuniões** <sup>27</sup> em Ingressar.

### **Participar de uma reunião em um dispositivo móvel**

Vá para o **ícone Reuniões** <sup>27</sup> Entrar.

# **Compartilhar sua tela ou aplicativo durante uma chamada ou reunião**

Quando você compartilha sua tela ou aplicativo no Cisco Jabber, todos na reunião podem conferir facilmente o que está sendo discutido. Qualquer um pode compartilhar seu conteúdo, mas apenas uma pessoa por vez pode efetuar o compartilhamento.

Você pode compartilhar o conteúdo quando estiver em uma chamada ou reunião.

**Etapa 1** Durante uma reunião ou chamada, selecione **o botão** inicial.

**Etapa 2** Escolha a tela ou aplicativo que deseja compartilhar. Caso não encontre o aplicativo que deseja compartilhar, apenas role a página para visualizar todos os aplicativos abertos.

Você verá indicadores para que saiba o que está sendo compartilhado.

**Etapa 3** Enquanto estiver compartilhando, é possível fazer as seguintes opções:

- Compartilhar outra coisa: selecione Alterar do aplicativo para alternar para outra tela ou aplicativo, sem precisar parar de compartilhar primeiro.
- 

• Botão Parar compartilhamento: selecione **o botão** pausar ou Parar para parar de compartilhar sua tela.

# **Reuniões de sala pessoal**

Salas pessoais são espaços virtuais que você pode usar para ter reuniões. Como um escritório, sua sala pessoal tem um endereço fixo, que você pode enviar a seus colegas de trabalho para que eles o encontrem lá. Para usar salas pessoais, você precisará da versão 8.0 ou posterior do cliente Cisco Webex.

#### **Iniciar uma reunião de sala pessoal em um dispositivo de área de trabalho**

#### **Antes de Iniciar**

Certifique-se de que a opção **Usar a Sala pessoal para todas as minhas reuniões instantâneas** esteja selecionada para as suas reuniões do Cisco Webex.

- Versão 12.0 e posterior: você pode atualizar suas configurações a **partir de um link nas opções de reuniões** .
- Versão 11.9 e anterior: você pode atualizar suas configurações a **partir de um link nas configurações Meet Now** .
- **Etapa 1** Selecione um ou mais contatos da lista de contatos.

**Etapa 2** Clique com o botão direito do mouse sobre eles e selecione **Iniciar reunião**.

Você será conectado à sua sala pessoal e seus contatos receberão um convite para ingressar com você.

## **Iniciar uma reunião de sala pessoal no iPhone e iPad**

#### **Antes de Iniciar**

Certifique-se de que a opção **Usar a Sala pessoal para todas as minhas reuniões instantâneas** esteja selecionada para as suas reuniões do Cisco Webex. É possível atualizar as configurações a partir de um link nas opções para **Reuniões**.

Você precisa do Jabber 12.x ou posterior.

**Etapa 1** Abra a janela de bate-papo do contato que você deseja convidar para uma reunião instantânea e toque em **+** . **Etapa 2** Toque em **Webex Meeting** no perfil de um contato para iniciar uma reunião instantânea usando sua sala pessoal. Você está conectado à sua sala pessoal e foi enviado um convite ao participante para entrar na conferência.

#### **Iniciar uma reunião de sala pessoal em um dispositivo Android**

#### **Antes de Iniciar**

Certifique-se de que a opção **Usar a Sala pessoal para todas as minhas reuniões instantâneas** esteja selecionada para as suas reuniões do Cisco Webex. É possível atualizar as configurações a partir de um link nas opções para **Reuniões**.

Você precisa do Jabber 12.x ou posterior.

**Etapa 1** Abra a janela de bate-papo do contato que você deseja convidar para uma reunião instantânea e toque em **+** . **Etapa 2** Selecione uma dessas opções:

- Toque em **Iniciar conferência** para convidar seus participantes para a chamada de conferência.
- Toque Webex Reunião **convide** seus participantes para a reunião do Webex.

Você está conectado na sala pessoal e foi enviado um convite aos participantes para participar da conferência.

## **Contas de reuniões com Webex**

Adicione Webex sites ao Jabber para iniciar, ingressar e gerenciar reuniões. Você pode ver todas as suas solicitações de reunião em Reuniões. Quando a hora da reunião se aproxima, o Jabber exibe um pop-up para participar dessa reunião. Você pode participar dessa reunião a partir do Jabber ou do Webex.

#### **Adicionar Webex sites para Windows**

Nas implantações baseadas em nuvem, você não pode adicionar um site de reunião configurado para logon único (SSO). Um site da reunião SSO deve ser criado na ferramenta de administração Cisco Webex.

**Etapa 1** Na janela hub, abra o **menu Configurações e escolha uma destas** opções:

- Para versões recentes: vá para **Opções**
- Para versões anteriores, selecione **Opções** > **de arquivo**.
- **Etapa 2** Quando a janela **Opções** for aberta, selecione a aba de **Reuniões** e, em seguida, **Editar conta**.
- **Etapa 3** Na lista suspensa **Site do Webex**, selecione **Novo site**.

Ш

**Etapa 4** Insira todas as informações necessárias, incluindo o nome do site Cisco Webex que você deseja adicionar ao seu cliente Cisco Jabber, por exemplo, cisco.webex.com.

### **Adicionar sites de Webex para Mac**

Nas implantações baseadas em nuvem, você não pode adicionar um site de reunião configurado para logon único (SSO). Um site da reunião SSO deve ser criado na ferramenta de administração Cisco Webex.

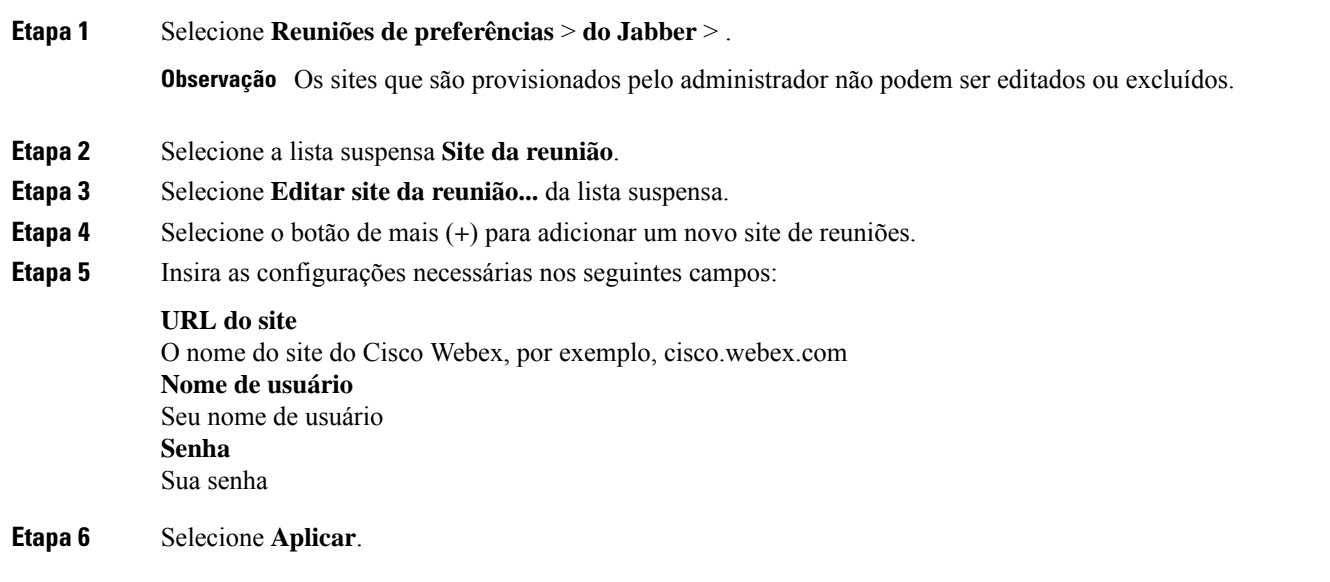

# **Integração de calendário**

Você pode integrar seu calendaŕio do Microsoft Outlook, IBM Lotus Notes ou Google com o Cisco Jabber. Você pode acessar todos os seus eventos a partir da guia Reuniões. Quando a hora do evento se aproxima, Cisco Jabber exibe um pop-up. Você pode participar desse evento usando Cisco Jabber ou Reuniões Cisco WebEx.

#### **Integrar seu calendário para o Windows**

Depois de integrar seu calendário, você pode começar a usar o novo calendário.

- **Etapa 1** Vá para **O Calendário** > **de Opções** > **de Configurações**, no **menude integração** de Calendário escolha um calendário e selecione **OK**.
- **Etapa 2** Vá para **Configurações** > **Desconectar** para reiniciar o Jabber.
- **Etapa 3** Iniciar sessão no Jabber

### **Integrar seu calendário para Mac**

Depois de integrar seu calendário, você pode começar a usar o novo calendário.

- **Etapa 1** Vá para **Reuniões de preferências** > , no menu **suspenso Integração** de calendário, escolha um calendário.
- **Etapa 2** Selecione **OK** para atualizar a configuração.
- **Etapa 3** Reinicie o Cisco Jabber.

## **Integrar seu calendário para dispositivos móveis**

Depois de integrar seu calendário, você poderá ver os eventos agendados para dois dias —o dia atual e o dia seguinte. Você toca **em Participar** em qualquer um dos eventos para se juntar a ele a partir do Jabber.

**Etapa 1** Inicie o Jabber.

**Etapa 2** Aceite o aviso para integrar seu calendário de dispositivos ao Jabber.

#### Sobre a tradução

A Cisco pode fornecer traduções no idioma local deste conteúdo em alguns locais. Observe que essas traduções são fornecidas apenas para fins informativos e, se houver alguma inconsistência, a versão em inglês deste conteúdo prevalecerá.